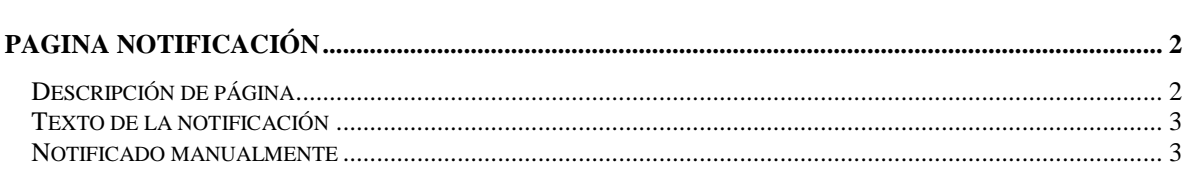

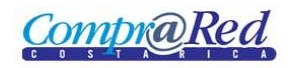

# <span id="page-1-0"></span>**Pagina Notificación**

## <span id="page-1-1"></span>**Descripción de página**

3

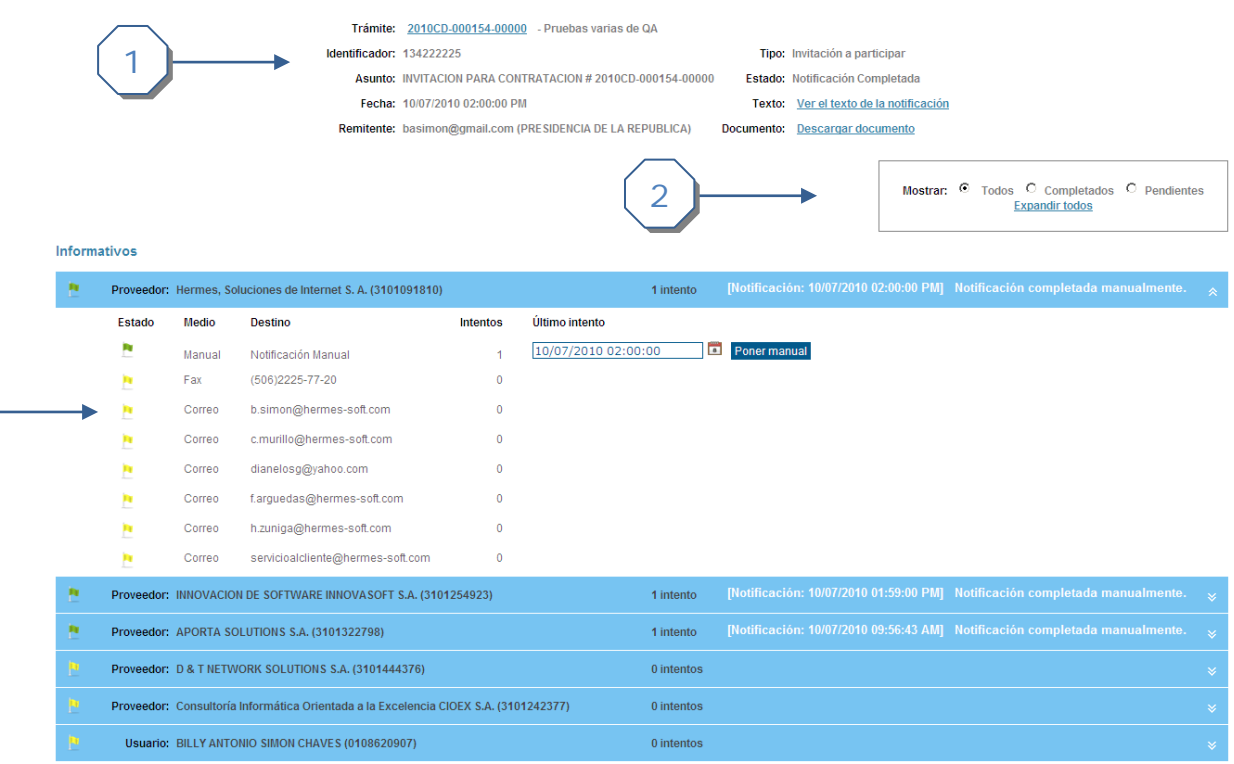

INVITACION PARA CONTRATACION # 2010CD-000154-00000

- 1. Se muestra la siguiente información.
	- a. Link para regresar a la página de información del trámite y la descripción del mismo.
	- b. Identificación de la notificación.
	- c. El asunto de la notificación.
	- d. La fecha en que se realizó la notificación.
	- e. El remitente.
	- f. El tipo de notificación.
	- g. El estado en que se encuentra la notificación.
	- h. El texto que se envía en la notificación, existe un link el cual despliega una pantalla donde se puede ver la notificación.
	- i. El Documento.
- 2. Se puede filtrar por el estado de las notificaciones (Completados, Pendientes).
- 3. Se muestra el detalle de la notificación por usuario, en este caso la notificación solo se realizo para el proveedor "Fundación de la Universidad de Costa Rica para la Investigación (FUNDEVI) (3006101757)".
	- a. Se muestran los diferentes medios que se puede realizar la notificación.
	- b. Se puede modificar el tipo de notificación (manual o automático).

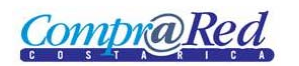

## <span id="page-2-0"></span>**Texto de la notificación**

Cuando se da click al link del texto se puede ver la notificación que fue enviada. Como se muestra en la siguiente imagen.

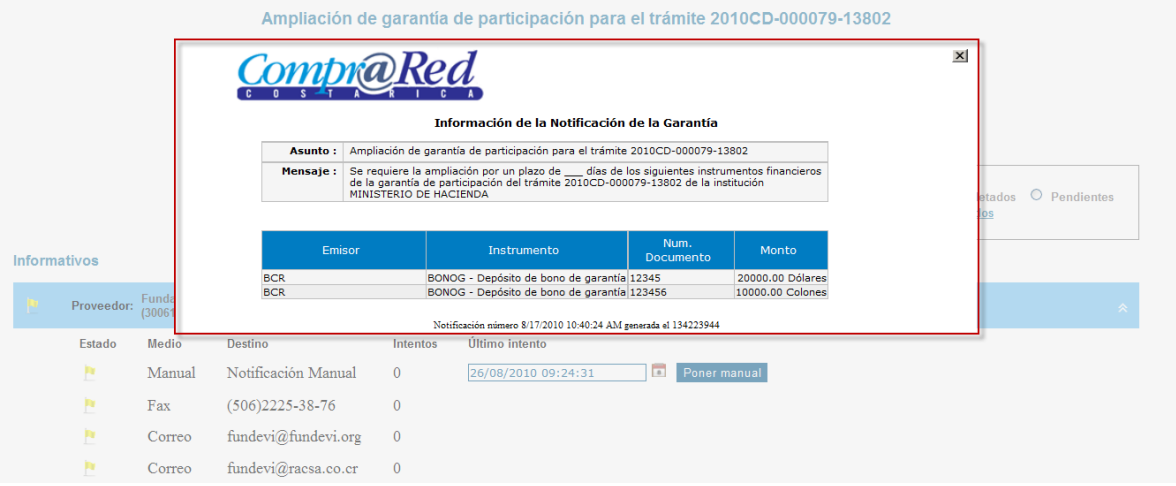

### <span id="page-2-1"></span>**Notificado manualmente**

Cuando una notificación a un proveedor o interesado se realiza manualmente se registra la fecha y hora en que se realiza, esta debe de ser menor a la fecha y hora de apertura en caso de que la notificación sea de tipo "Invitación a participar" en la contratación. Además se muestra el texto "Notificado manualmente …"

#### INVITACION PARA CONTRATACION # 2010CD-000154-00000

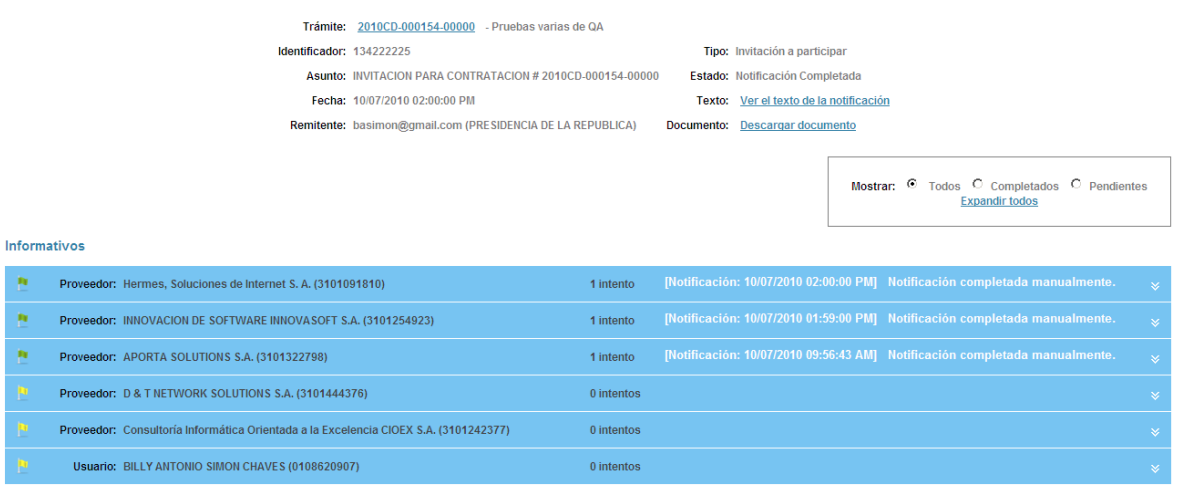